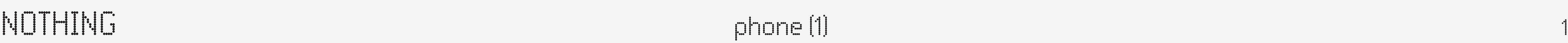

# phone (1) Руководство пользователя

ВЕРСИЯ 1.0.0

## NOTHING phone (1) and phone (1) and phone (1) and phone (1) and phone (1) and phone (1) and  $\alpha$

# Содержание

### НАЧАЛО РАБОТЫ

- 1. Комплектация
- 2. Зарядка
- 3. Навигация
- 4. Лаунчер
- 5. Быстрые настройки / уведомления

### ОСНОВНЫЕ ФУНКЦИИ

- 1. Сеть
- 2. Подключенные устройства
- 3. Установка / удаление всех приложений
- 4. Аккумулятор
- 5. Память
- 6. Звук и вибрация
- 7. Интерфейс Glyph
- 8. Блокировка экрана и безопасность
- 9. О телефоне (1)

### РАСШИРЕННЫЕ НАСТРОЙКИ

### 1. Настройка камеры и микрофона

- 2. Ярлыки приложений
- 3. Увеличение иконок
- 4. Функция «Не беспокоить»
- 5. Google Assistant
- 6. Реверсивная зарядка
- 7. Скриншот
- 8. NFC

ЧАСТО ЗАДАВАЕМЫЕ ВОПРОСЫ

# Начало работы

- 1. Комплектация
- 2. Зарядка
- 3. Навигация
- 4. Лаунчер
- 5. Быстрые настройки / уведомления

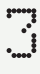

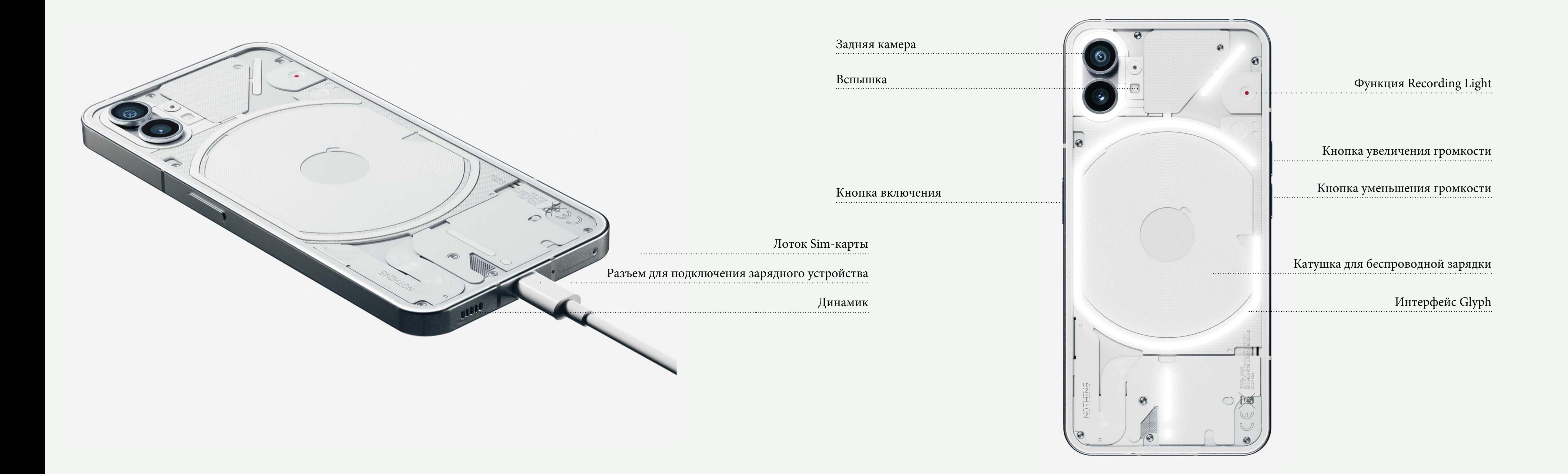

### Фронтальная камера

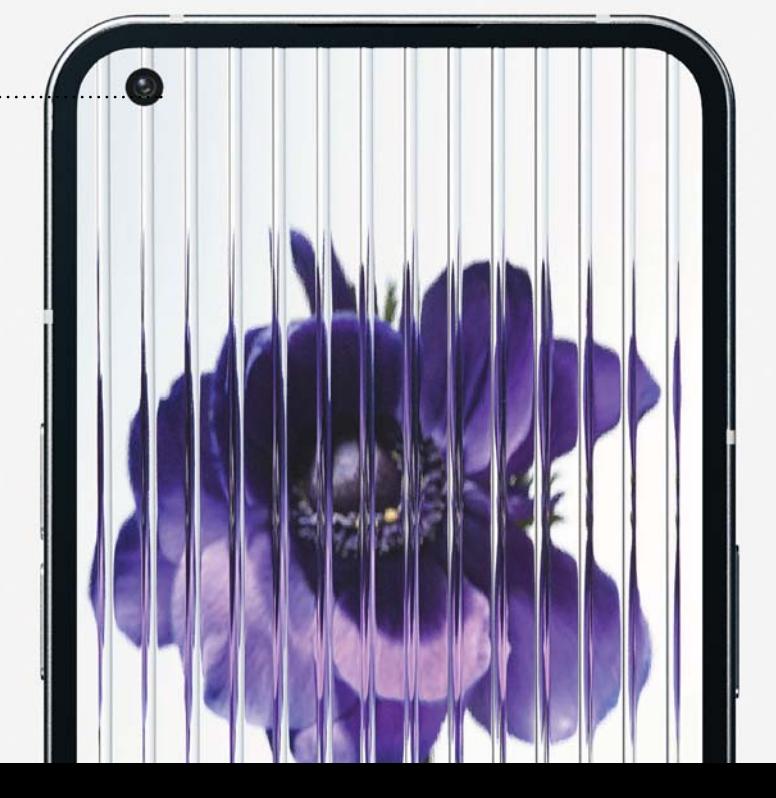

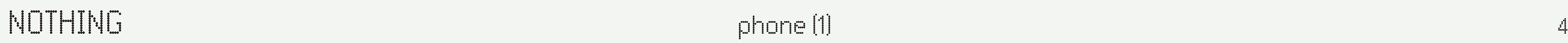

# Начало работы 1. Комплектация

## NOTHING phone (1) shows that the contract of the phone (1) shows that the contract of the contract of the contract of the contract of the contract of the contract of the contract of the contract of the contract of the cont

# Начало работы 2. Зарядка

phone (1) заряжается на 33 Вт. Он способен достигать 100% мощности всего за 76 минут с помощью проводной быстрой зарядки и совместимого адаптера быстрой зарядки.

В качестве альтернативы беспроводное зарядное устройство мощностью 15 Вт полностью зарядит устройство за 130 минут. Чтобы использовать беспроводную зарядку, положите phone (1) лицевой стороной вверх на поддерживаемую беспроводную зарядку.

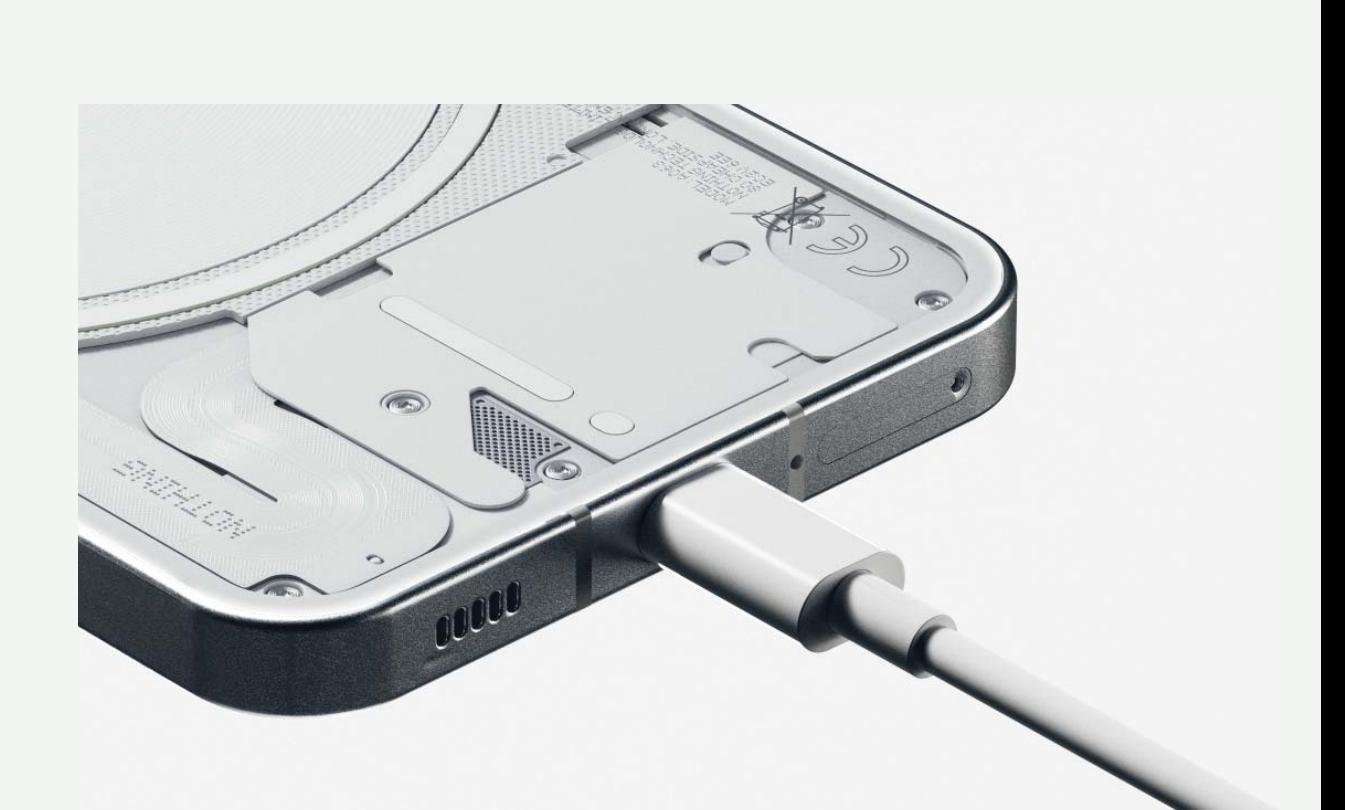

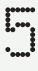

# Начало работы 3. Навигация

### НАВИГАЦИЯ С ПОМОЩЬЮ ЖЕСТОВ

### Задняя сторона

Проведите в центр с левого или правого края экрана.

### Главный экран

Проведите вверх от нижней части экрана.

### Переключение между приложениями

Проведите вверх от нижней части экрана и удерживайте.

### 3-Х КНОПОЧНАЯ НАВИГАЦИЯ

### Задняя сторона

Вернитесь к предыдущему экрану или отмените последнее действие.

### Главный экран

Вернитесь на домашнюю страницу лаунчера.

### Переключение между приложениями

Активируйте функцию переключения между приложениями, чтобы переключиться на недавно открытое приложение или освободить память, закрыв приложения, работающие в фоновом режиме.

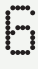

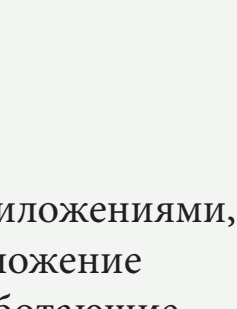

## NOTHING phone (1) and phone (1) and phone (1) and phone (1) and phone (1) and phone (1) and  $\gamma$

# Начало работы 4. Лаунчер

### ГЛАВНЫЙ ЭКРАН

1. Нажмите и удерживайте любую пустую, чтобы открыть домашние настройки, виджеты и кастомизацию. 2. Длительное нажатие на иконки приложений позволяет отобразить ярлыки приложений и изменить их положение. 3. Нажмите и удерживайте значок приложения и перетащите его на значок другого приложения, чтобы создать новую папку.

### ВИДЖЕТЫ

1. Нажмите на опцию Виджеты с помощью ярлыков приложений или продолжительным нажатием на пустую область главного экрана.

2.Нажмите и перетащите любой виджет на главный экран.

3. Долго жмите для изменения размеров и редактирования.

### МЕНЮ ПРИЛОЖЕНИЙ

1. Проведите вверх от нижней части экрана, чтобы открыть меню приложений.

2. Удерживайте и перетаскивайте иконку приложения, чтобы добавить его на главный экран.

## NOTHING phone (1) and phone (1) and phone (1) and phone (1) and phone (1) and phone (1) and phone (1) and phone (1) and phone (1) and phone (1) and phone (1) and phone (1) and phone (1) and phone (1) and phone (1) and phon

# Начало работы 5. Быстрые настройки / уведомления

Перейдите в строку состояния, чтобы получить доступ к экспресс-настройкам и центру уведомлений. В режиме «Быстрые настройки» коснитесь каждой плитки, чтобы переключить каждую функцию. Для доступа к подробным настройкам долго жмите на плитку.

Для доступа к расширенным быстрым настройкам потяните вниз второй раз. Проведите пальцем влево и вправо, чтобы получить доступ к другим плиткам быстрых настроек. Нажмите значок редактирования (карандаш) и перетащите плитки, чтобы изменить расположение.

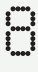

## NOTHING phone (1) and phone (1) and phone (1) and phone (1) and phone (1) and phone (1) and phone (1) and phone (1)  $\sim$  9 and 2011  $\sim$  9 and 2012  $\sim$  9 and 2012  $\sim$  9 and 2012  $\sim$  9 and 2012  $\sim$  9 and 2012  $\sim$  9 and

# Основные функции

1. Сеть

- 2. Подключенные устройства
- 3. Установка/ удаление приложений
- 4. Аккумулятор
- 5. Память
- 6. Звук и вибрация
- 7. Интерфейс Glyph
- 8. Блокировка экрана и безопасность
- 9. О phone (1)

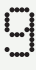

# Основные функции 1. Сеть

Чтобы изменить настройки сети, либо перетащите вниз панель быстрых настроек и долго нажмите на первую плитку слева вверху, либо откройте приложение «Настройки» и»нажмите на «Сеть и Интернет».

Чтобы подключиться к Wi-Fi, нажмите на раздел Wi-Fi и включите переключатель Wi-Fi. Перейдите к выбору выбранной беспроводной сети и введите пароль.

Общий доступ к Интернету также можно включить через эту страницу. Для этого просто нажмите на «Hotspot & Tethering», чтобы выбрать предпочтительный метод и»приступить к его настройке. К этой опции также можно легко получить доступ с помощью быстрых настроек.

# Основные функции 2. Подключенные устройства

Чтобы подключиться к устройству Bluetooth, либо перетащите панель быстрых настроек вниз и долго нажимайте на вторую плитку справа вверху, либо откройте приложение «Настройки» и нажмите «Подключенные устройства».

Нажмите на «Сопряжение нового устройства» и выберите нужное устройство для подключения.

# Основные функции 3. Установка/ удаление приложений

### УСТАНОВКА

Запустите «Play Store» и войдите в учетную запись Google. Перейдите к поиску приложения в верхней строке поиска и нажмите зеленую кнопку «Установить». Установленное приложение можно найти в панеле приложений.

### УДАЛЕНИЕ

Откройте панель приложений, удерживайте и перемещайте приложение, которое необходимо удалить. Переместите его в правый верхний угол экрана и отпустите под областью с пометкой «Удалить».

\*Примечание: Если это действие выполняется на главном экране, область будет помечена как «Удалить», что означает только удаление значка с главного экрана, но не удаление приложения.

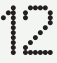

# Основные функции 4. Аккумулятор

Phone (1) оснащен аккумулятором емкостью 4500 мАч, которого хватает на целый день средне- или интенсивного использования. Если батарея разряжена, включите режим экономии заряда батареи, либо нажав на плитку «Экономия заряда батареи» в быстрых настройках, либо нажав уведомление о низком энергопотреблении, которое появляется автоматически, когда уровень заряда батареи устройства падает ниже 15%.

Phone (1) оптимизирует работу аккумулятора в течение длительного времени, снижая скорость зарядки в течение ночи при установке будильника. Это делается для того, чтобы избежать быстрой зарядки и гарантировать, что устройство полностью зарядится только ближе ко времени пробуждения.

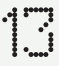

# Основные функции 5. Память

Чтобы проверить доступное хранилище на устройстве, откройте приложение «Настройки» и нажмите на «Хранилище», чтобы получить обзор потребления памяти каждым типом плиток.

Чтобы очистить хранилище приложений или стереть кэш приложений, откройте приложение «Настройки» и нажмите «Приложение», затем «Все приложения», чтобы просмотреть все установленные приложения и соответствующее хранилище, используемое каждым приложением. Нажмите на выбранное приложение, чтобы получить доступ к его странице «Дополнительная информация», на которой показаны две кнопки либо для очистки хранилища, либо для очистки кэша.

# Основные функции 6. Звук и вибрация

Нажмите кнопку регулировки громкости на боковой панели устройства, чтобы отрегулировать громкость для последнего используемого источника звука и открыть меню аудио.

В меню звука нажмите на верхний значок колокольчика для переключения между режимами «Звонок», «Только вибрация» и «Беззвучный режим».

В меню аудио нажмите на нижний значок с тремя точками, чтобы открыть меню с четырьмя ползунками для регулировки громкости медиа, звонков, уведомлений и будильника соответственно.

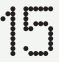

# Основные функции 7. Интерфейс Glyph (1)

Интерфейс Glyph – это пять индивидуально управляемых сегментов освещения на задней панели телефона (1). Все установленные рингтоны и звуки уведомлений Nothing имеют свои индивидуальные, созданные вручную шаблоны Glyph, подсвечивающие интерфейс Glyph Interface одновременно со звуком и вибрацией, предоставляя пользователям новый способ взаимодействия с телефоном (1).

Для настройки отдельных функций найдите раздел Glyph Interface в приложении «Настройки». Или продолжительно нажимайте на переключатель «Глифы» в разделе «Быстрые настройки».

Для настройки яркости интерфейса Glyph перемещайте регулятор яркости. Это уменьшит яркость всех глифов с максимальной до заданной.

Для предварительного просмотра и установки рингтонов найдите вкладку «Рингтоны» в настройках интерфейса Glyph. Выберите установку мелодии звонка по умолчанию или сопряжение отдельных контактов с уникальными мелодиями звонка, затем перейдите к выбору между звуками Nothing (созданные вручную глифы) или «Мои звуки» (импортированные звуки, сгенерированные глифы).

Чтобы добавить мелодию звонка, перейдите в раздел «Мои звуки» и нажмите «Добавить новые звуки». Вам откроется файловый браузер, в котором вы сможете выбрать файлы для импорта.

Звуки уведомлений можно настроить аналогичным образом, выбирая между оригинальными звуками Nothing или импортированными звуками.

# Основные функции 7. Интерфейс Glyph (2)

### ИНТЕРФЕЙС GLYPH ТАКЖЕ ВКЛЮЧАЕТ В СЕБЯ:

Индикатор выполнения при зарядке телефона Он может отображать уровень зарядки устройства при подключении к сети.

Google Assistant Функция Glyph загорается при запуске Google Assistant.

### Переключитесь на Glyph

Временно отключает и заглушает вибрацию устройства, когда оно лежит экраном вниз, уменьшая отвлекающие факторы и не позволяя при этом пропуская важные звонки.

### Спящий режим

Временно отключает интерфейс Glyph в установленное время в определенные дни, гарантируя, что пользователи не будут отвлекаться в ночное время.

Секретная функция «Пасхальное яйцо» - самые страстные поклонники Nothing разберутся в этом в кратчайшие сроки.

Режим «Не беспокоить» временно отключит интерфейс Glyph.

# Основные функции 8. Блокировка экрана и безопасность

Чтобы изменить способ разблокировки, откройте приложение «Настройки» и найдите опцию «Блокировка экрана и безопасность». Войдите на страницу для установки PIN-кода разблокировки, регистрации дополнительных отпечатков пальцев или распознавания лица, используемого для разблокировки устройства.

Примечание: разблокировка отпечатков пальцев / данных лица не может быть использована без PIN-кода, так как в противном случае любой желающий мог бы просто провести пальцем, чтобы разблокировать устройство.

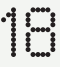

# Основные функции 9. О phone (1)

Содержит всю информацию, относящуюся к конкретному устройству, такую как информация об оборудовании, номер телефона и т. д.

Нажмите на название устройства, чтобы изменить отображение телефона (1) на других устройствах.

Если для устройства доступно новое обновление программного обеспечения, рядом с версией NothingOS появится красная цифра (1).

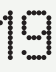

# Расширенные настройки

- 1. Настройка камеры и микрофона
- 2. Ярлыки приложений
- 3. Увеличение иконок
- 4. Не беспокоить
- 5. Google Assistant
- 6. Реверсивная зарядка
- 7. Скриншот
- 8. NFC

Phone (1) предлагает алгоритмы оптимизации камеры и микрофона на уровне операционной системы, которые влияют на все приложения первого и сторонних производителей. Всякий раз, когда используется камера или микрофон, в правой части области уведомлений будет появляться зеленый значок.

Чтобы переключить режимы оптимизации, проведите один раз вниз и коснитесь зеленого значка, чтобы выбрать наилучший алгоритм для использования.

# Расширенные настройки 1. Настройка камеры и микрофона

Расширенные настройки 2. Ярлыки приложений

В лаунчере можно получить доступ к ярлыкам для конкретных приложений, долго удерживая значок приложения, чтобы отобразить расширенное меню ярлыков.

Совет: ярлык также можно превратить в отдельную иконку, перетащив его на рабочий стол.

# Расширенные настройки 3. Увеличение иконок

Программа запуска Nothing Launcher предлагает возможность увеличить любой значок на рабочем столе в четыре раза, предоставляя пользователям широкие возможности настройки. Чтобы использовать эту функцию, долго удерживайте значок приложения и нажмите значок развернуть, чтобы увеличить выбранный значок приложения.

Ту же процедуру можно также выполнить с папками, позволяя пользователям упорядочивать свой рабочий стол, не добавляя еще один шаг – сначала открыть папку для первых трех приложений в папке.

Режим «Не беспокоить» позволяет не отвлекаться, временно отключая все уведомления, не внесенные в белый список, и входящие вызовы, а также скрывая любые невидимые уведомления в строке состояния и панели уведомлений. Чтобы включить эту функцию, откройте Быстрые настройки и нажмите на кнопку «Не беспокоить».

Чтобы внести изменения в список избранных людей / приложений, просто долго удерживайте кнопку «Не беспокоить» в Быстрых настройках и отредактируйте важных людей / приложения. Это позволит им обойти уведомление.

Режим «Не беспокоить» также временно отключает интерфейс Glyph по умолчанию. Для изменения долго удерживайте кнопку «Не беспокоить» в Быстрых настройках и выключите тумблер «Mute Glyphs».

# Расширенные настройки 4. Не беспокоить

# Расширенные настройки

- 1. Настройка камеры и микрофона
- 2. Ярлыки приложений
- 3. Увеличение иконок
- 4. Не беспокоить
- 5. Google Assistant
- 6. Реверсивная зарядка
- 7. Скриншот
- 8. NFC

Содержит всю информацию, относящуюся к конкретному устройству, такую как информация об оборудовании, номер телефона и т. д.

Нажмите на название устройства, чтобы изменить отображение телефона (1) на других устройствах.

Если для устройства доступно новое обновление программного обеспечения, рядом с версией NothingOS появится красная цифра (1).

# Расширенные настройки 5. Google Assistant

Google Assistant обеспечивает работу виртуального персонального помощника с помощью речевого интерфейса на естественном языке для выполнения различных задач. Его можно активировать, коротко удерживая кнопку питания или проведя пальцем вверх в правом нижнем углу экрана.

Узнайте больше о том, что нужно сказать Google Assistant, в приложении Google Assistant.

Расширенные настройки 6. Реверсивная зарядка

phone (1) способен заряжать другие Qi-совместимые устройства беспроводной зарядки с помощью своей катушки беспроводной зарядки.

Чтобы активировать эту функцию, откройте меню быстрых настроек и включите функцию совместного использования батареи. При успешной активации функции загорается интерфейс Glyph

# Расширенные настройки 7. Скриншот

Чтобы сделать снимок экрана на телефоне (1), одновременно нажмите кнопку уменьшения громкости и кнопку питания. Изображение будет сохранено в альбоме скриншотов в приложении Google Фото. По умолчанию эта папка может не синхронизироваться с основным фотоальбомом. Чтобы получить доступ к альбому, перейдите в Google Фото и перейдите на вкладку «Библиотека» в правом нижнем углу.

Чтобы сделать расширенный снимок экрана, сначала сделайте обычный снимок экрана и дождитесь появления кнопки «Capture more» (захватить еще) в нижней части экрана. После нажатия на кнопку для любого прокручиваемого интерфейса открывается вид полной страницы. Просто расширьте границы, чтобы изменить размер снимка экрана.

Скриншот также можно быстро отредактировать, нажав на значок карандаша, который появляется после создания скриншота. Вносите любые изменения, такие как масштабирование, добавление текста или аннотации, затем нажмите "Сохранить» в левом верхнем углу, чтобы сохранить отредактированный снимок экрана.

# Расширенные настройки 8. NFC

NFC (Near Field Communication) позволяет телефону (1) подключаться к другим устройствам, поддерживающим NFC, путем нахождения двух устройств в непосредственной близости друг от друга. Наиболее распространенное применение – использование телефона (1) в качестве виртуальной кредитной/дебетовой карты через Google Pay.

Для удобства рекомендуется держать NFC включенным, так как в режиме ожидания он не расходует много заряда батареи. Чтобы отключить эту функцию, откройте Быстрые настройки и нажмите на кнопку «NFC».

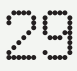

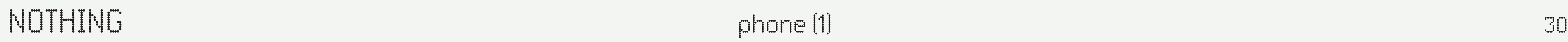

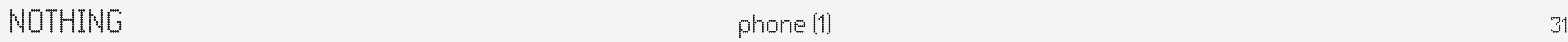

### Как включить Nothing phone (1)?

Нажмите и удерживайте кнопку питания до тех пор, пока на дисплее не появится логотип Nothing.

### Как перенести данные с моего существующего телефона на навый Nothing phone (1)?

В мастере настройки появится возможность скопировать данные с существующего устройства либо с помощью резервной копии учетной записи Google, либо путем подключения двух устройств с помощью кабеля.

### Как изменить язык?

Язык можно задать на первой странице мастера настройки. Его также можно изменить в настройках > Система > Языки и ввод.

### Как включить определение местоположения?

Определения местоположения можно активировать в настройках > Местоположение. Когда этот переключатель включен, приложения, которым требуется определение местоположения, будут запрашивать разрешение на доступ к данным о вашей геолокации при первом открытии приложения.

### Как активировать функцию «Найти мое устройство» на Nothing phone (1)?

Функция «Найти мое устройство» будет автоматически активирована после того, как вы войдете в учетную запись Google. Однако местоположение может быть доступно только в том случае, если включена функция определения местоположения. Для получения дополнительной информации перейдите в Настройки > Google > Найти мое устройство.

### Как создать резервную копию данных на Nothing phone(1)?

phone (1) использует процедуру резервного копирования Google по умолчанию, когда он подключен к Wi-Fi и заряжается в режиме ожидания в течение 2 часов. Чтобы немедленно создать резервную копию, перейдите в Настройки > Google > Резервное копирование и нажмите на кнопку "Создать резервную копию сейчас".

### Как изменить обои и яркость на Nothing phone (1)?

Обои и яркость можно изменить, долго нажав на пустое место на главном экране и выбрав «Настройка» во всплывающем меню. Нажмите на «Обои и стиль», чтобы выбрать нужные обои и яркость. По умолчанию phone (1) будет использовать новую функцию Dynamic Colour в Android 12 для извлечения цветов из обоев, если это не указано.

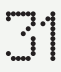

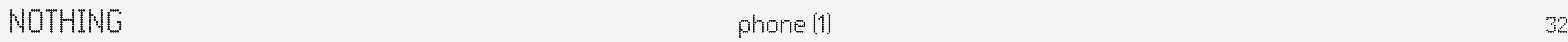

### Как использовать запись экрана на Nothing phone (1)?

Чтобы настроить функцию записи с экрана, дважды проведите пальцем вниз от верхней части экрана, чтобы получить доступ к расширенным быстрым настройкам. Нажмите значок редактирования (карандаш) и перетащите плитку Запись экрана вверх из скрытых плиток.

Чтобы начать запись, проведите пальцем вниз, чтобы открыть быстрые настройки и найти недавно добавленную плитку записи экрана. Нажмите на нее один раз и подтвердите, чтобы начать запись после трехсекундного обратного отсчета, показанного в правой панели уведомлений.

Чтобы завершить запись, проведите пальцем вниз, чтобы открыть центр уведомлений, и нажмите «Стоп», чтобы сохранить запись. Доступ к файлу можно получить через Google Фото > Библиотека > Фильмы.

### Как добавить виджет ear  $(1)$  на Nothing phone  $(1)$ ?

Как и любой другой виджет, виджет ear (1) можно получить, долго нажав на пустое место на главном экране и выбрав «Виджет» во всплывающем меню. Затем прокрутите вниз до приложения ear (1) и перетащите виджет на рабочий стол.

Как подключить свои ear  $(1)$  к Nothing phone  $(1)$ ? Функция быстрого сопряжения запускается на phone (1) при открытии непарного чехла для ear (1) с вкладышами внутри. Перейдите к быстрой настройке сопряжения, чтобы завершить его.

### Как сделать запись на Nothing phone (1)?

Запустите приложение «Камера» и нажмите на опцию «Видео» на панели выбора режима.

### Как установить и использовать пароль на Nothing phone (1)?

Перейдите в Настройки > Безопасность, чтобы выбрать предпочитаемый способ разблокировки. Обратите внимание, что сначала вам необходимо установить шаблон / PIN-код, чтобы использовать разблокировку по отпечатку пальца или лицу.

### Как выполнить сброс к заводским настройкам на Nothing phone (1)?

Чтобы выполнить сброс к заводским настройкам, перейдите в Настройки > Параметры сброса > Стереть все данные (сброс к заводским настройкам).

### Как извлечь слот для SIM-карт на Nothing phone (1)?

Вставьте прилагаемый инструмент для удаления SIM-карты в отверстие рядом со слотом для SIM-карт, расположенное в нижней части телефона.

Если функция Fast Pair (Быстрое сопряжение) не отображается, перейдите в меню Настройки > Подключенные устройства > Сопряжение нового устройства для поиска Nothing ear (1). Для получения более подробной информации, пожалуйста, обратитесь к руководству по эксплуатации ear (1).

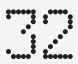

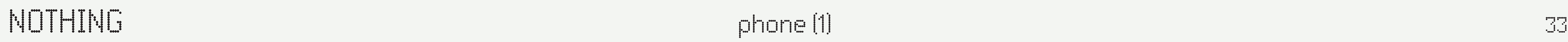

### Как включить режим экономии заряда батареи на Nothing phone (1)?

Когда уровень заряда батареи phone (1) опустится ниже 15%, появится уведомление о низком заряде батареи с предложением включить режим экономии заряда батареи.

Чтобы переключить его вручную, проведите два раза вниз от верхней части экрана, чтобы получить доступ к расширенным быстрым настройкам. Нажмите значок редактирования (карандаш) и перетащите плитку экономии заряда батареи вверх из скрытых плиток. Нажмите ее, чтобы включать и выключать режим в быстрых настройках.

### Как принудительно перезагрузить Nothing phone (1)?

Удерживайте кнопку питания и кнопку увеличения громкости одновременно до тех пор, пока на дисплее не появится логотип Nothing.

### Как включить игровой режим на Nothing phone (1)?

Игровой режим автоматически активируется при запуске указанного в списке приложения. Чтобы отредактировать список приложений, перейдите в Настройки > Система > Игровой режим > Список приложений. Приложения, которые перечислены как игры в Play Store, будут добавлены в этот список по умолчанию. Как узнать, когда доступно новое обновление программного обеспечения?

Всякий раз, когда становится доступно новое обновление программного обеспечения, появляется уведомление с напоминанием вам обновить до последней версии. Однако вы также можете вручную проверить наличие обновлений, перейдя в Настройки > О телефоне > Информация о программном обеспечении. Если доступно новое обновление, рядом с надписью Nothing OS появится красный значок.

### Как скрыть детали сообщения на экране блокировки?

Перейдите в Настройки > Дисплей > Экран блокировки > Конфиденциальность, чтобы выбрать опцию предварительного просмотра уведомлений.

### Как включить ожидание вызова на Nothing phone (1)?

Откройте приложение для телефона и нажмите на значок с тремя точками справа от строки поиска. Затем перейдите в Настройки > Учетные записи абонентов > Дополнительные настройки и включите функцию Ожидание вызова.

### Как заблокировать / занести в черный список номера на Nothing phone (1)?

Откройте приложение для телефона и нажмите на значок с тремя точками справа от строки поиска. Затем перейдите в Настройки> Заблокированные номера> Добавить номер, чтобы заблокировать входящие звонки и текстовые сообщения с добавленного номера.

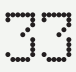

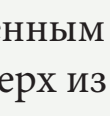

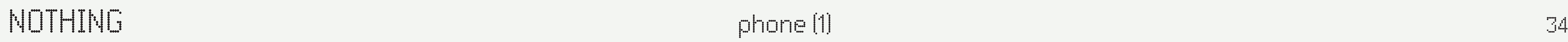

### Как отобразить экран Nothing phone (1) на телевизоре?

Чтобы настроить функцию воспроизведения экрана, проведите вниз от верхней части экрана два раза, чтобы открыть расширенные Быстрые настройки. Нажмите на значок редактирования (карандашом) и перетащите плитку отображения экрана вверх из скрытых плиток.

Чтобы начать зеркальное отображение, проведите пальцем вниз, чтобы открыть быстрые настройки и найти недавно добавленную плитку записи экрана. Коснитесь ее один раз и выберите целевое устройство для преобразования в подключенное к той же локальной сети.

### Как включить темную тему на Nothing phone (1)?

Темная тема включена по умолчанию. Чтобы изменить ее, проведите пальцем вниз, чтобы получить доступ к быстрым настройкам, найдите плитку «Темная тема» и коснитесь ее, чтобы включить / выключить.

### Как изменить шрифты на Nothing phone (1)?

Шрифт на phone (1) не может быть изменен. Однако, чтобы изменить размер шрифта, перейдите в Настройки > Дисплей > Размер шрифта.

### Как восстановить удаленные фотографии или видео?

Откройте приложение «Фотографии» и перейдите в «Библиотека» на нижней панели. Затем нажмите на «Корзину», чтобы просмотреть элементы, удаленные за последние 60 дней.

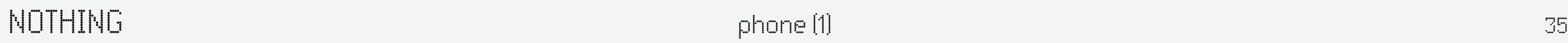

# БЛАГОДАРИМ ЗА ВНИМАНИЕ